## 技 术 文 件

 技术文件名称:**TMS320F281x** 包含文件 使用说明书 技术文件编号:<V1.0> 版 本: <V1.0>

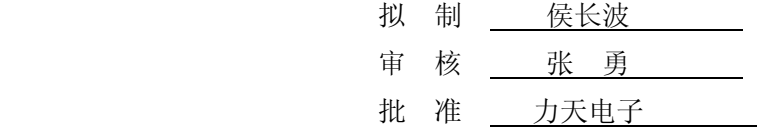

力天电子[www.LT430.com](http://www.lt430.com/)

修改记录

| 文件编号 | 版本号 | 拟制人/<br>修改人 | 拟制/修改日期    | 更改理由 | 主要更改内容<br>(写要点即可) |
|------|-----|-------------|------------|------|-------------------|
|      | 1.0 | 侯长波         | 2009-12-23 |      |                   |
|      |     |             |            |      |                   |
|      |     |             |            |      |                   |
|      |     |             |            |      |                   |
|      |     |             |            |      |                   |

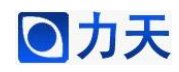

- 1、CCS 项目组成
	- 1、头文件,需要安装 C281x C/C++ Header Files and Peripheral Examples.zip。
	- 2、库文件, rts2800 ml.lib。

3、源文件,分为两类:一类是程序员编写的实现系统功能的源代码,另一 类是厂商提供的能简化程序员工作量的代码。

- 4、CMD 文件,链接命令文件。
- 2、CCS 使用步骤
	- 1、设置 CCS,主要包括仿真器型号及目标器件。
	- 2、启动 CCS,新建项目,Project>New…。
	- 3、添加项目文件(包含源文件、库文件及 CMD 文件)。
	- 4、设置编译选项。
	- 5、编译调试代码。
- 3、添加项目文件
	- 1、在 RAM 中调试代码,需添加以下文件
	- DSP281x\_CodeStartBranch.asm(程序起始文件,可选)
	- DSP281x\_DefaultIsr.c(默认的中断向量表)
	- DSP281x\_GlobalVariableDefs.c(全局变量定义)
	- DSP281x\_PieCtrl.c(PIE 控制寄存器初始化)
	- DSP281x\_PieVect.c<sup>(PIE 向量表初始化)</sup>
	- DSP281x\_SysCtrl.c(系统初始化)
	- DSP281x\_MemCopy(代码复制函数,可选)
	- RAM Link (RAM 链接命令文件)
	- rts2800\_ml.lib(库文件)
	- 2、在 Flash 中调试代码,需添加以下文件
	- DSP281x CodeStartBranch.asm(程序起始文件)
	- DSP281x\_DefaultIsr.c(默认的中断向量表)
	- DSP281x\_GlobalVariableDefs.c(全局变量定义)
	- DSP281x\_PieCtrl.c (PIE 控制寄存器初始化)
	- DSP281x\_PieVect.c (PIE 向量表初始化)
	- DSP281x\_SysCtrl.c(系统初始化)
	- DSP281x\_MemCopy(代码复制函数)

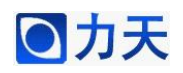

Flash Link (Flash 链接命令文件) RAM\_Link(RAM 链接命令文件) rts2800\_ml.lib(库文件) 注意: 如果要初始化 Flash, 主函数需加入代码: MemCopy(&RamfuncsLoadStart, &RamfuncsLoadEnd, &RamfuncsRunStart); InitFlash(); 3、在编写程序代码时,需包含如下两个头文件: #include "DSP281x\_Device.h" #include "System.h" 4、CCS 编译选项设置:Project>Build Options… 1、头文件路径设置:Preprocessor>Include Search Path C:\tidcs\c28\DSP281x\v120\DSP281x\_headers\include 2、高级选项卡设置:Advance Large memory model (-ml) 大存储器模式 Unified memory model (-mt) 统一存储器模式 3、诊断选项卡设置:Diagnostics 

Issue nonserious warning (-pdr) 发出不适用警告

5、CCS 显示行号

option->Editor->Views Setups

参考:德州仪器